## 3D Modeling and Printing: Sweep

**MARBLE RUN NAVIGATION**

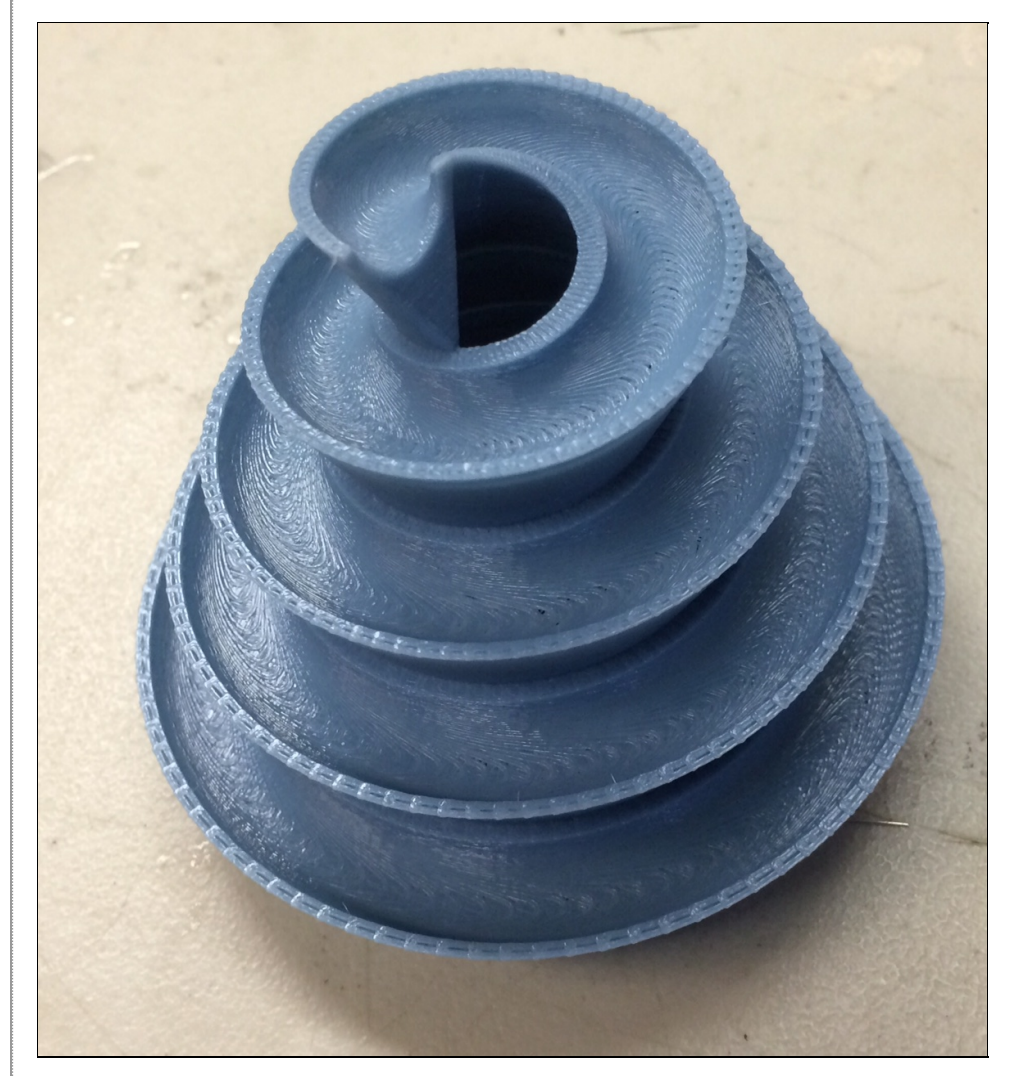

1. Launch AutoCAD.

2. Create a new drawing that is set up for 3D space. Change your units to millimeters. Set FACETRES to 10. Set DELOBJ to 0.Change View to Shaded with edges.

3. Create a HELIX by using the HELIX command. Based on a marble with a diameter of 10mm, make:

- bottom radius=50
- top radius=10
- Turn Height=18 (180% of marble diameter)
- Height of spiral=80

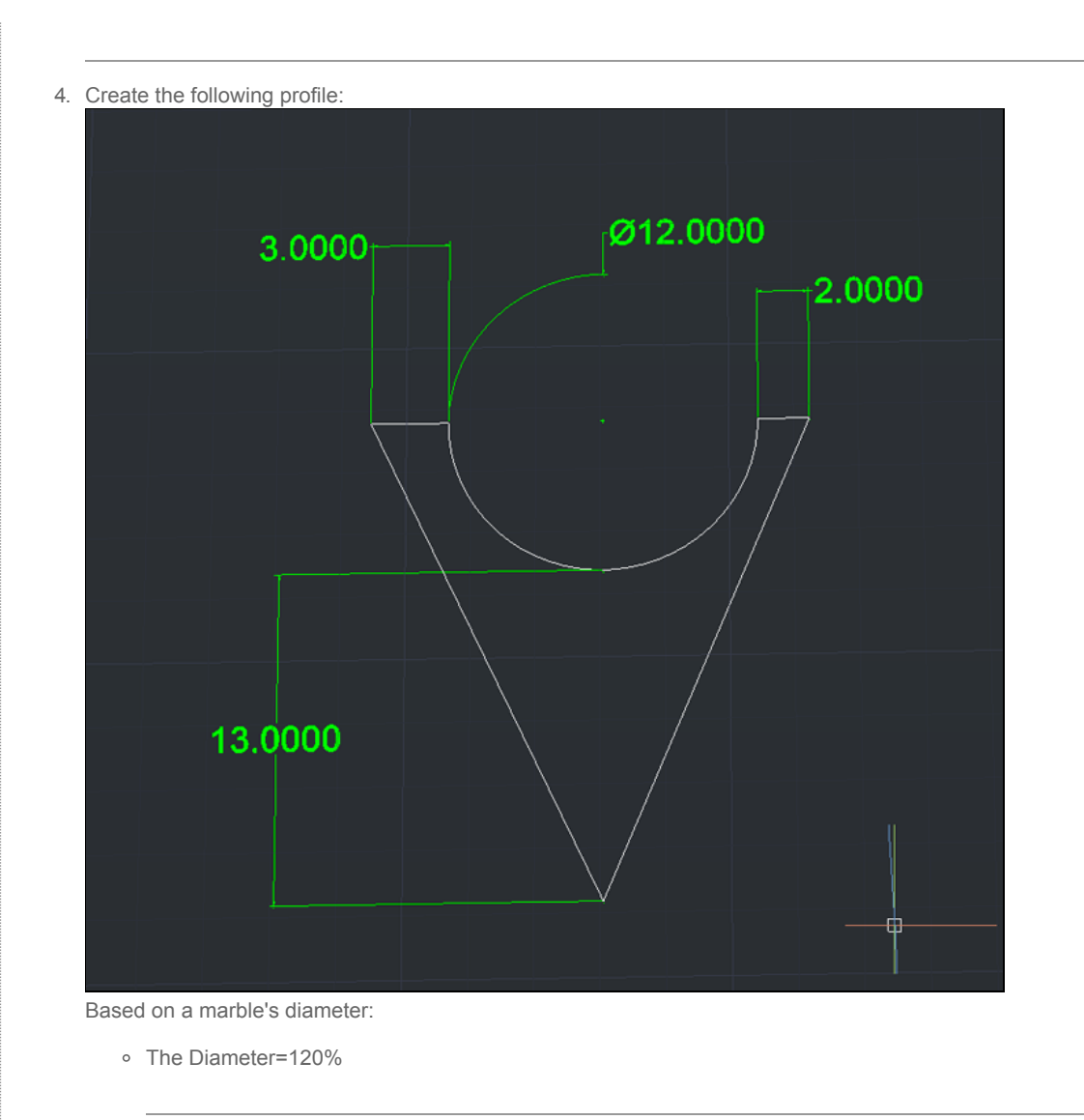

- The height from the bottom of the circle to the bottom of the triangle=130%
- 5. Make the profile a REGION by using the REGION command and selecting the profile:

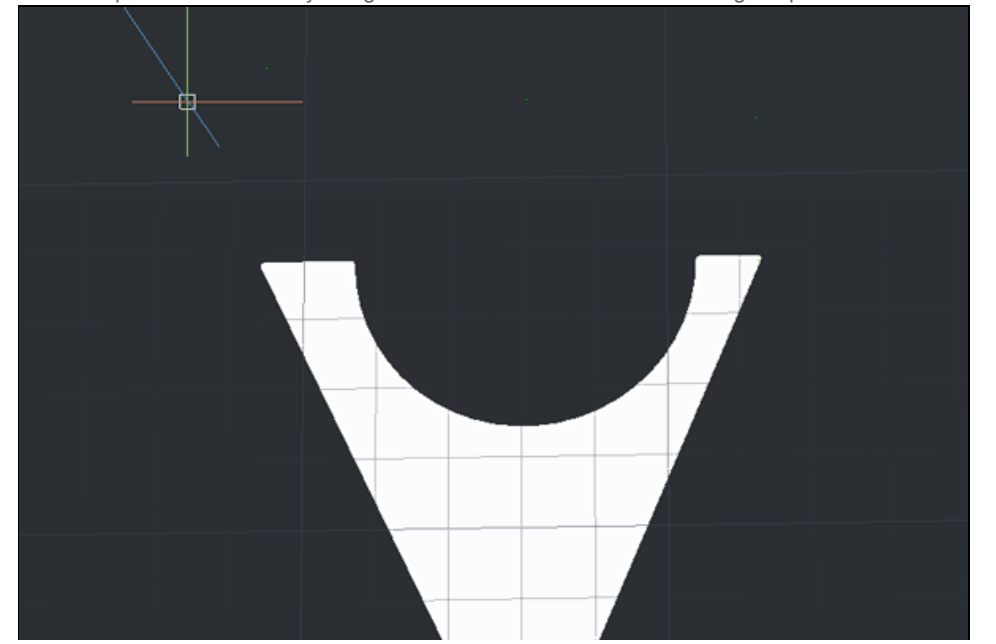

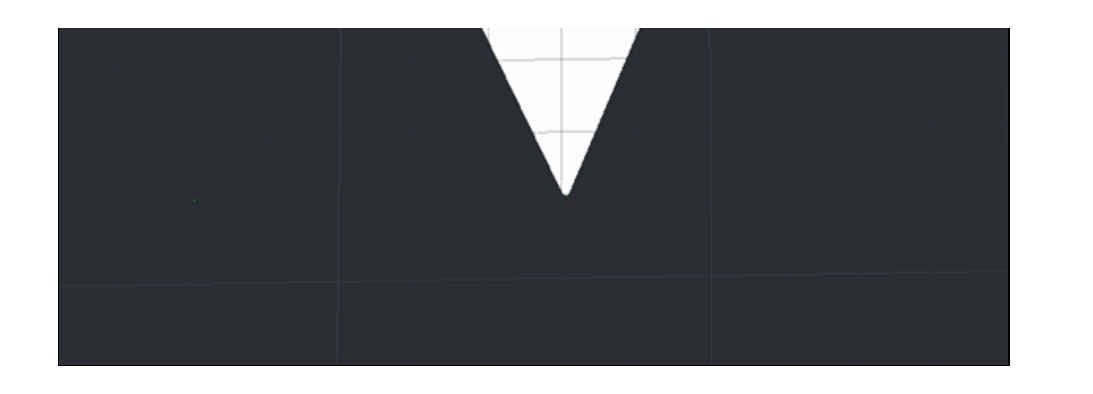

6. Call 3DRotate and select the red axis:

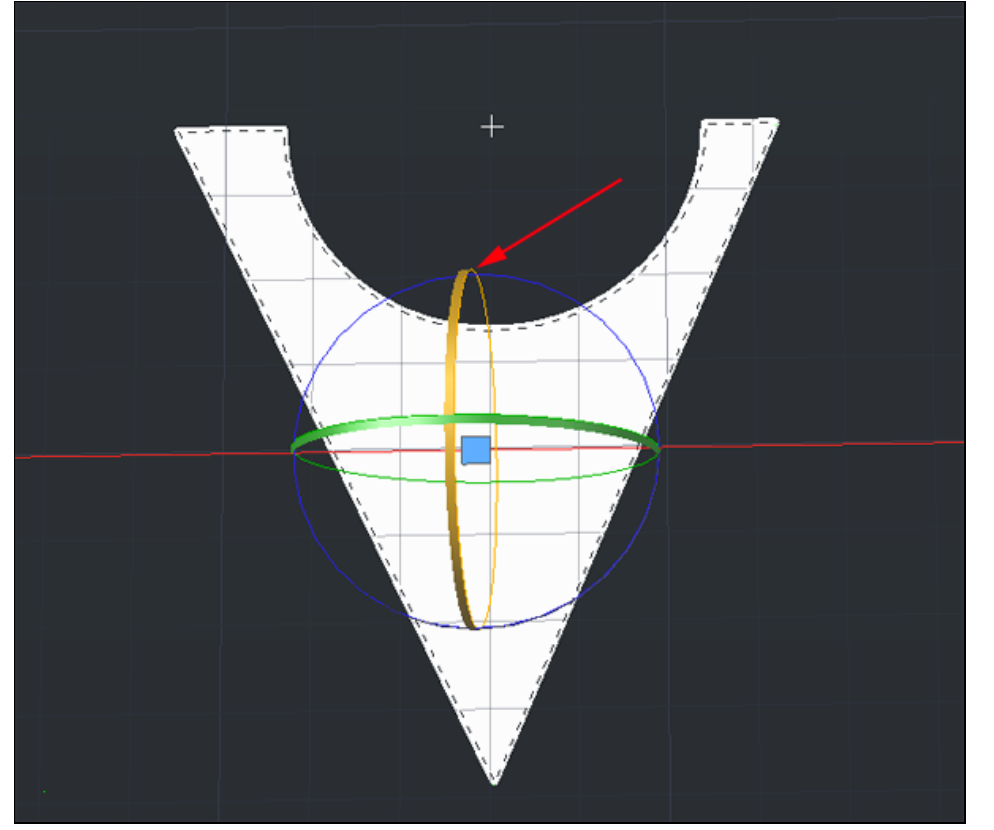

7. Rotate by 90°ree;:

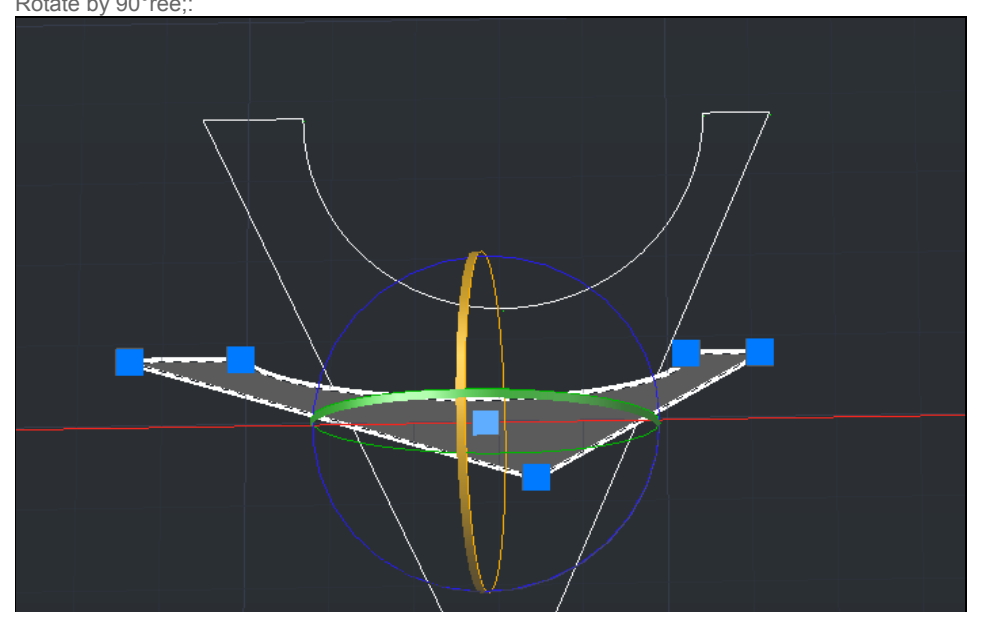

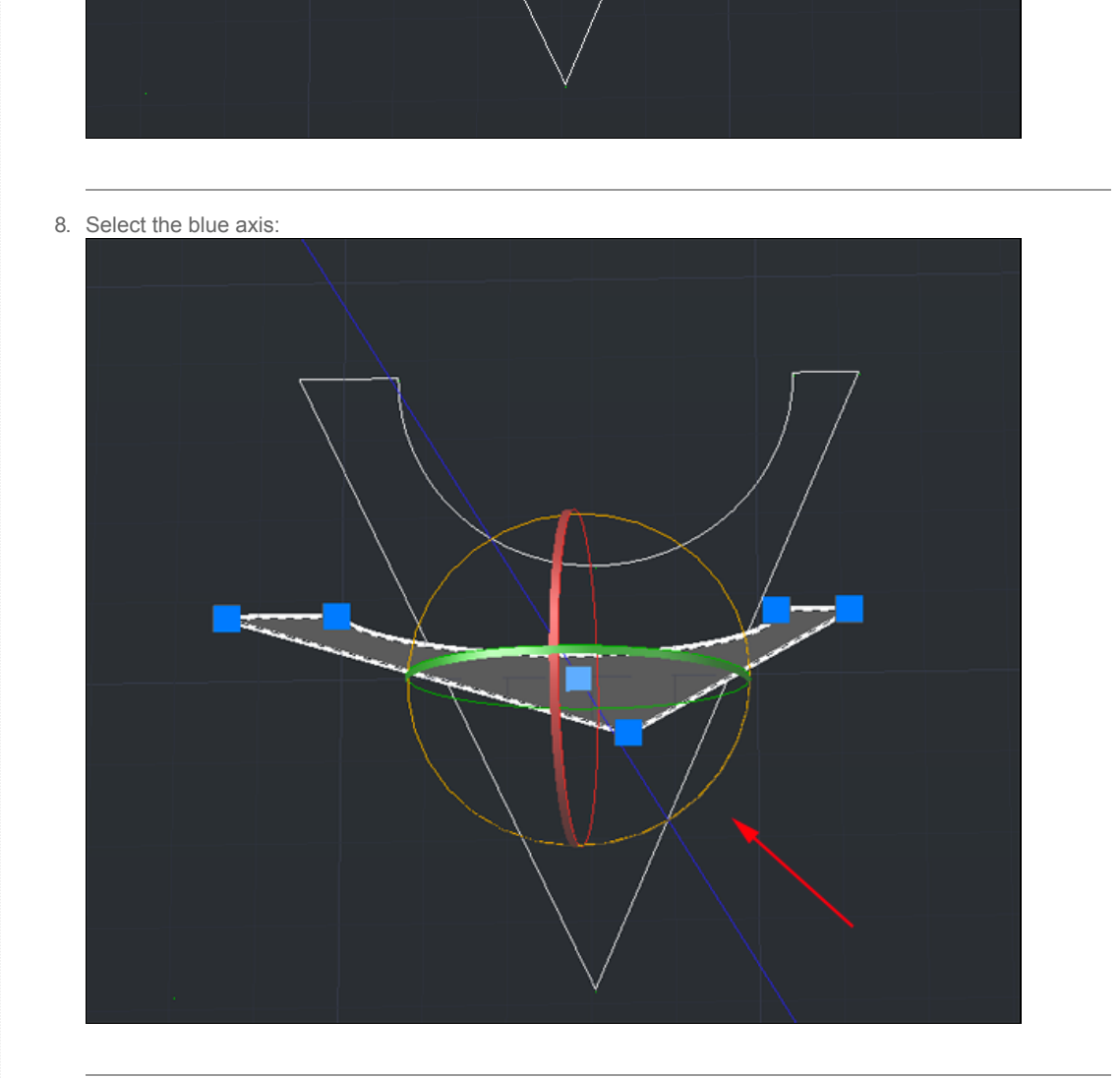

9. Rotate by -90°ree;:

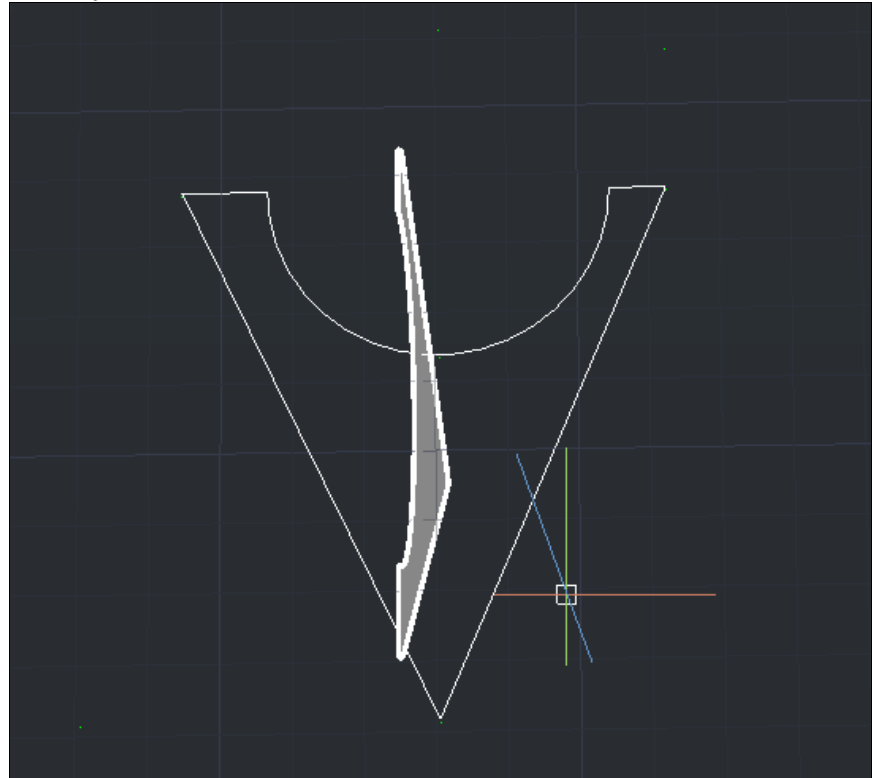

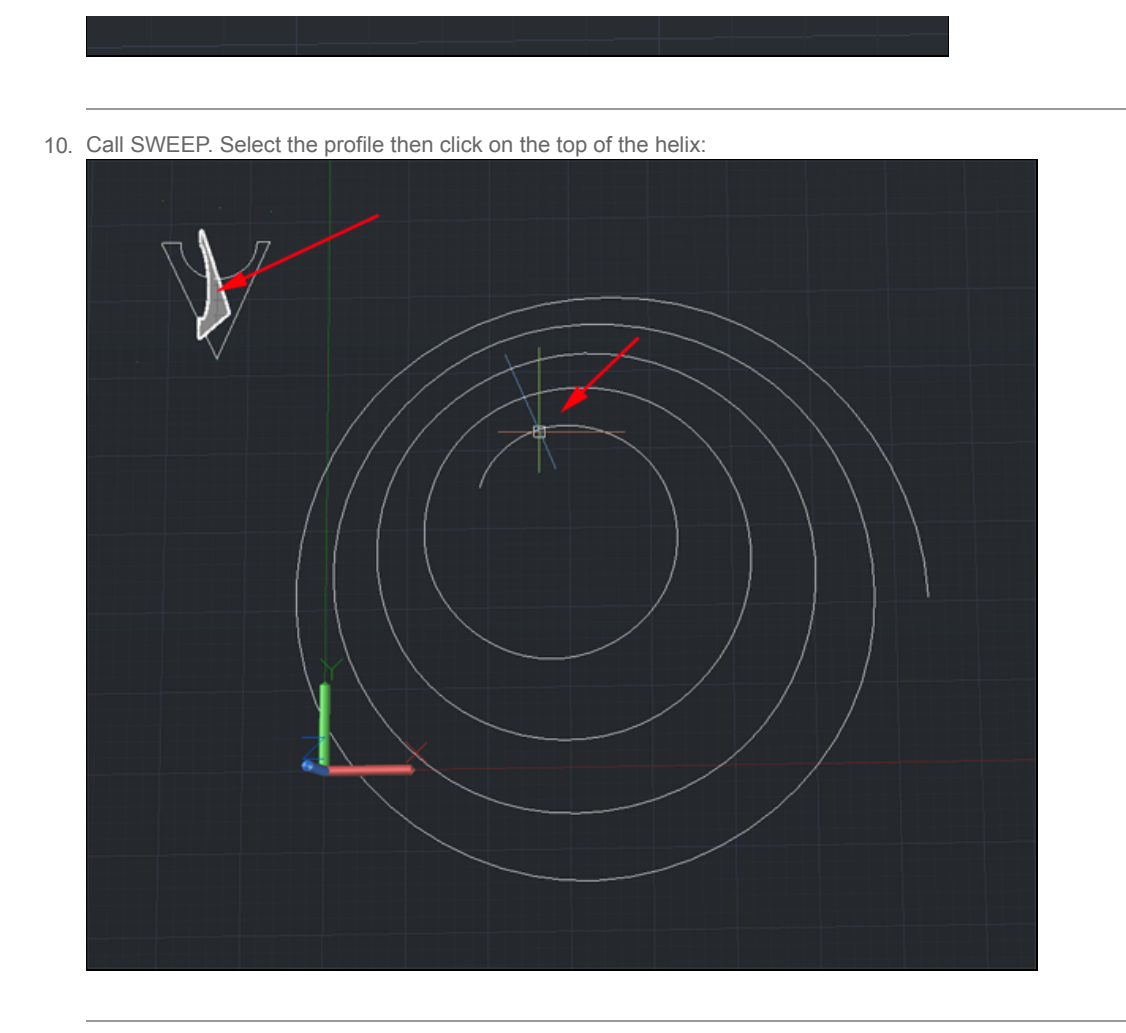

11. If your result does not resemble the image below, try again by clicking on a different segment of the helix. If it still doesn't work, you may have to rotate the the profile:

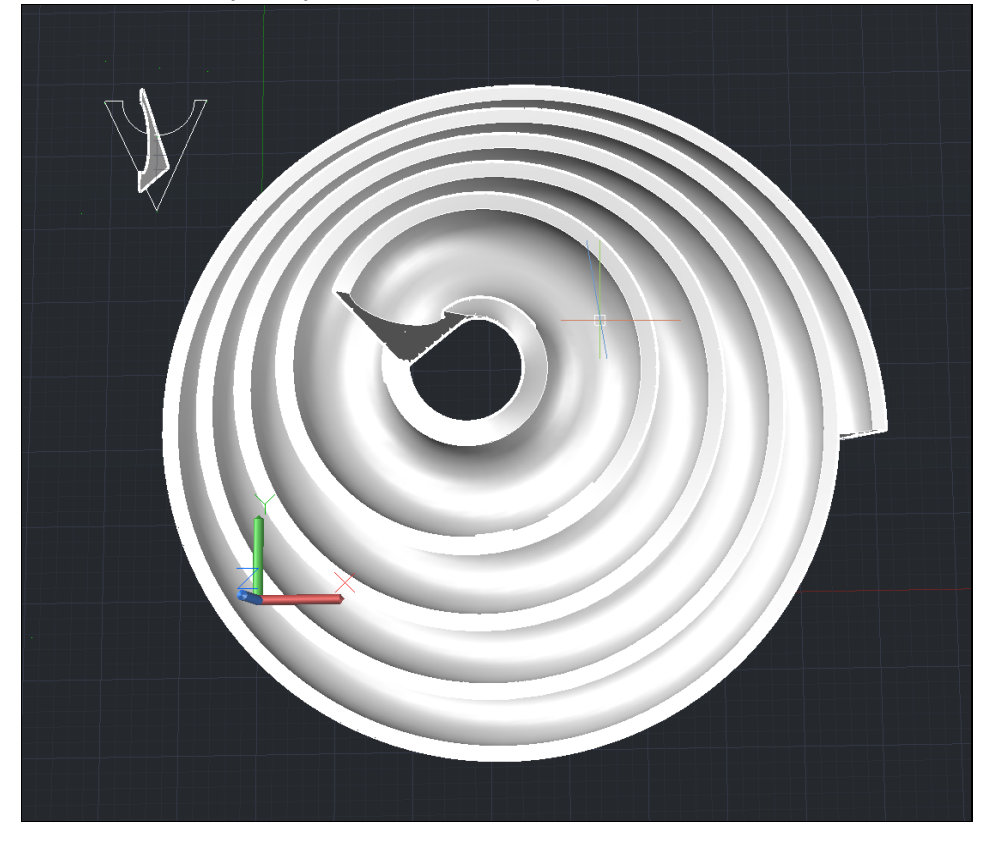

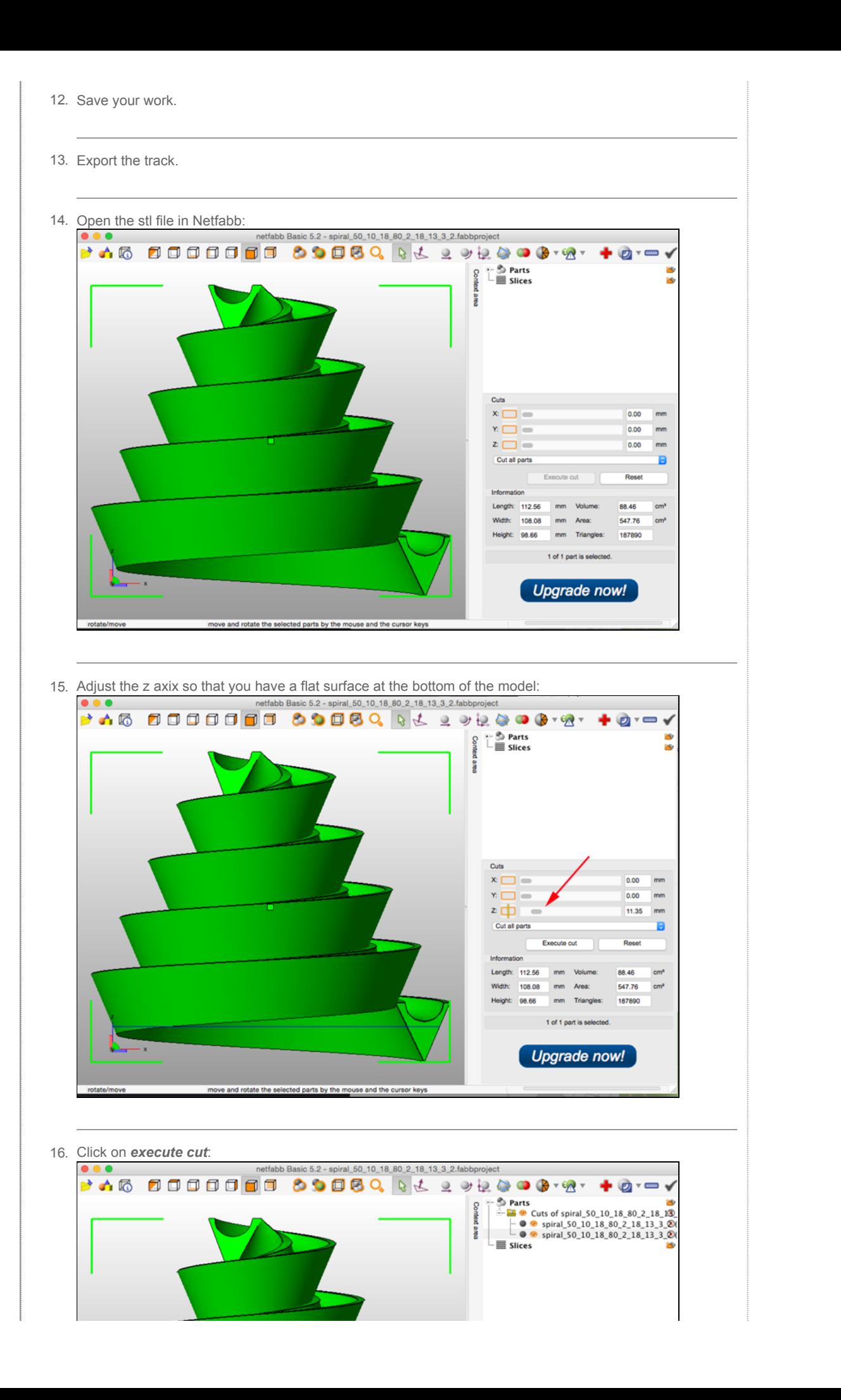

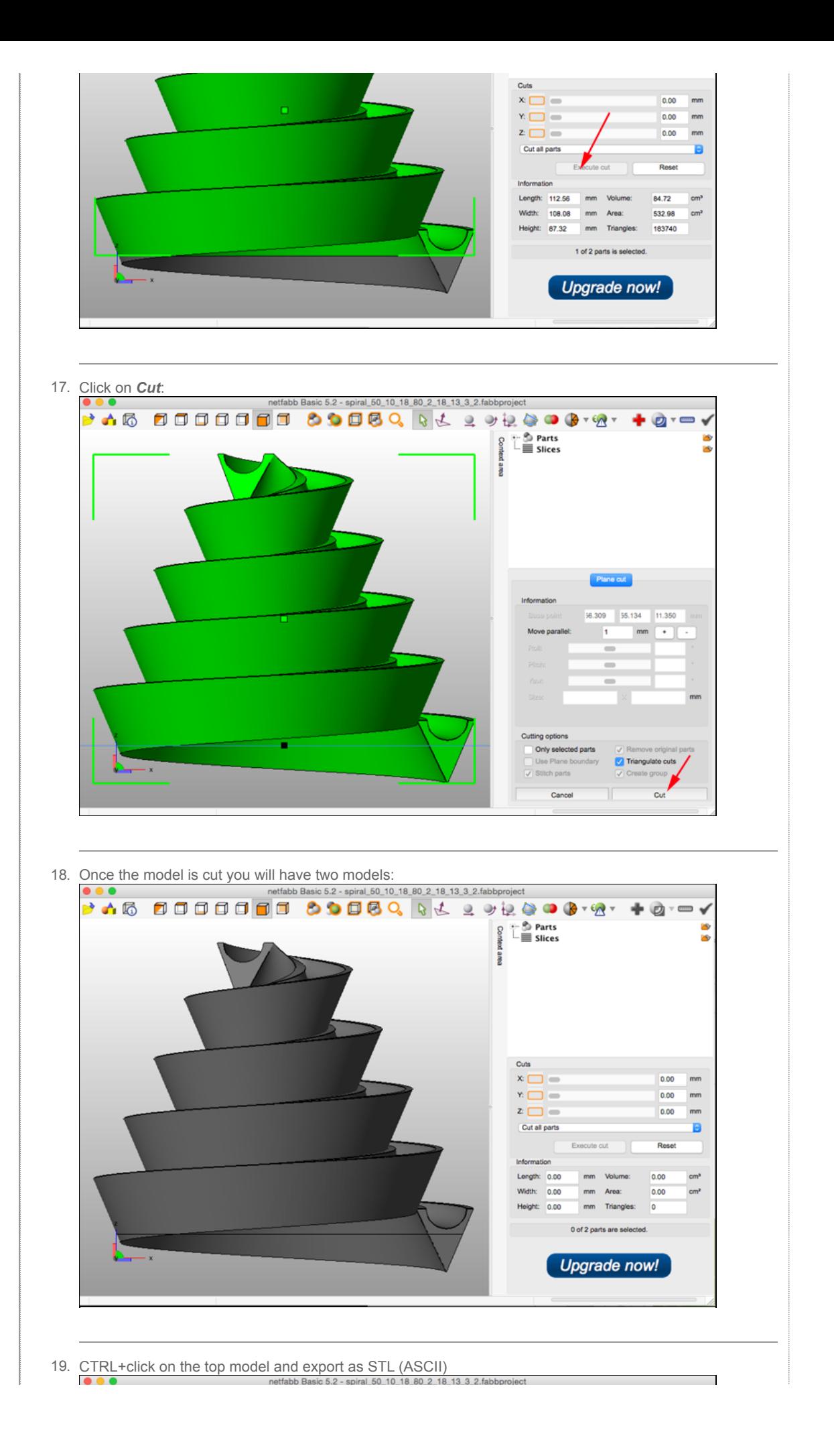

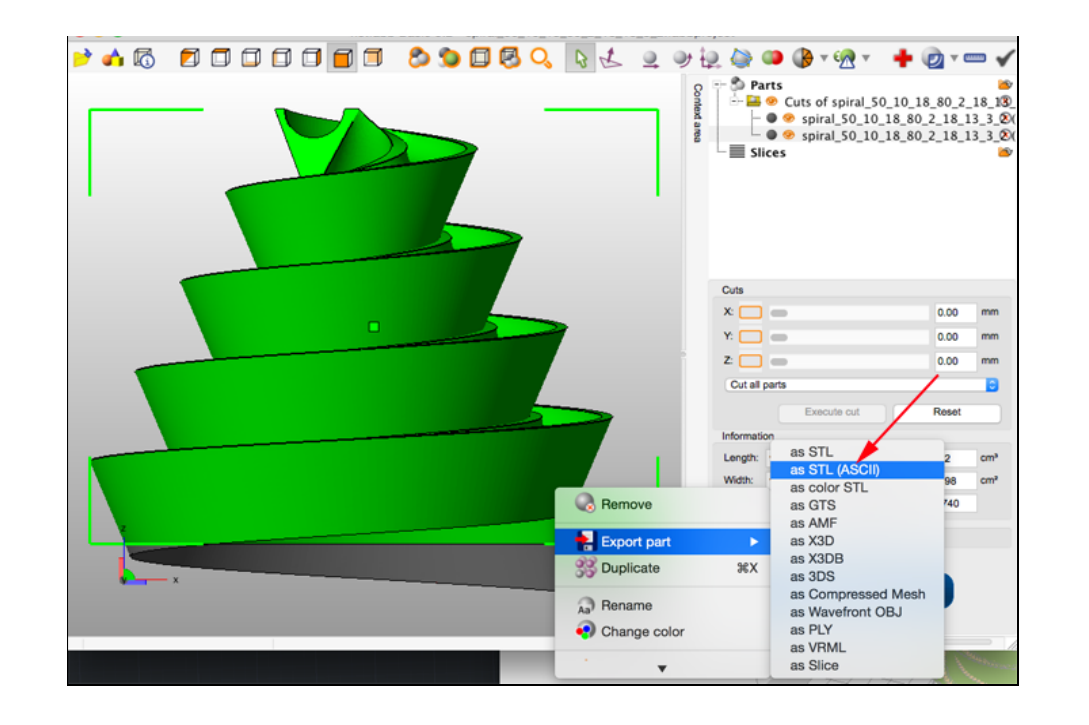

20. Print with support.